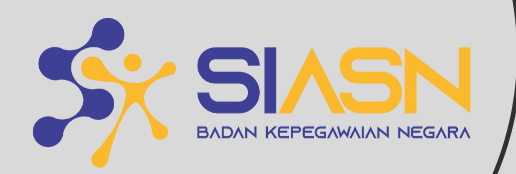

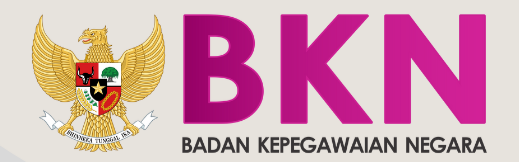

 $\overline{a}$ 

# 66 **BUKU PETUNJUK LAYANAN PINDAH INSTANSI**

# **SIASN**

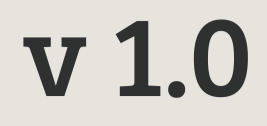

### DAFTAR ISI

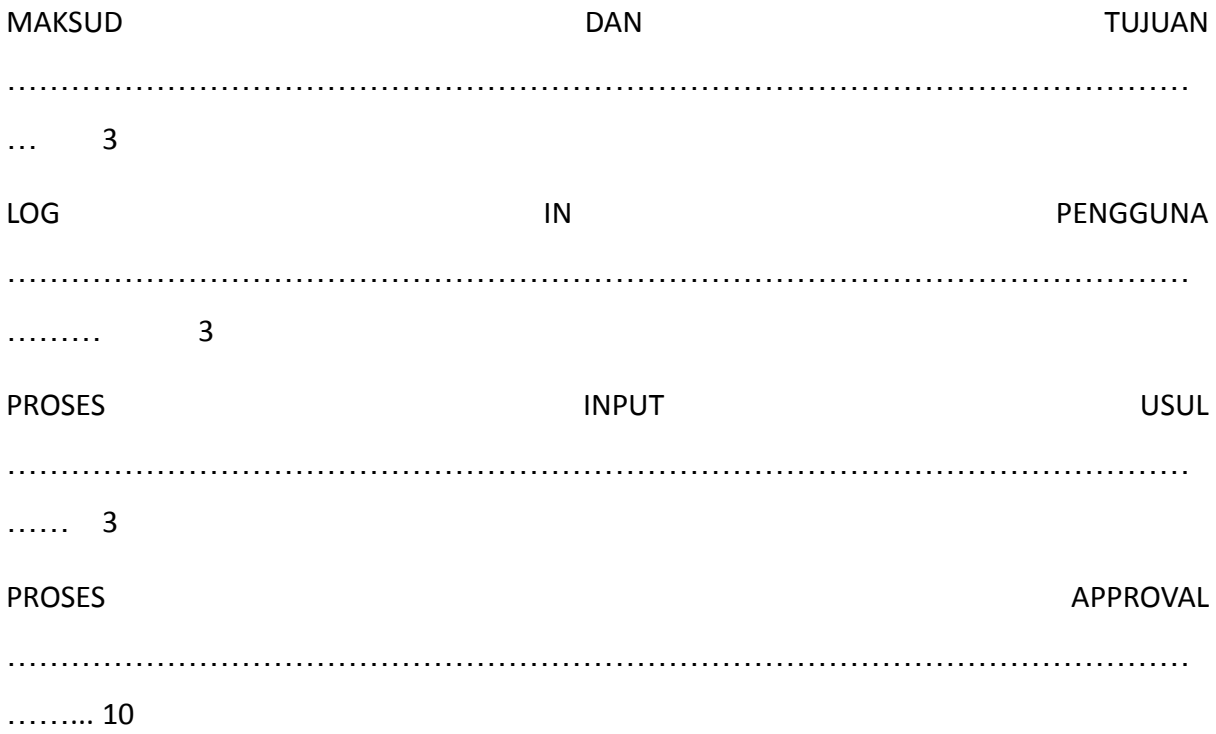

#### **MAKSUD DAN TUJUAN**

Buku Petunjuk Layanan Pindah Instansi bertujuan dan digunakan sebagai pedoman bagi pengguna agar dapat melakukan pengusulan Pindah Instansi melalui SIASN.

Tujuan penggunaan sistem SIASN ini untuk mempermudah proses pengusulan Pindah Instansi pada aplikasi Sistem Informasi ASN.

#### **LOG IN PENGGUNA**

Untuk melakukan Log In, pengguna dapat melakukan Login pada website dengan url :

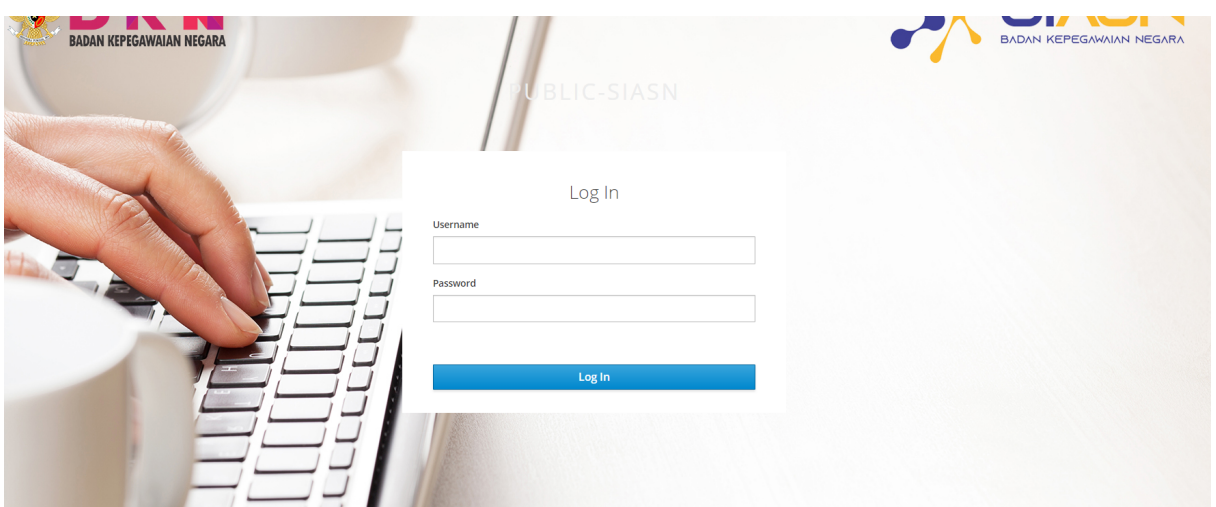

## https://siasn-instansi.bkn.go.id/

Gambar 1. Login https://siasn-instansi.bkn.go.id/

Pada halaman Log In, masukkan username dan password MySAPK anda, kemudian klik tombol **1980** kapal <sup>Login</sup> 1990 kapal pengguna telah diberikan kewenangan sebagai role Verifikator dan Approval.

#### **PROSES INPUT USUL**

Pengguna dapat melakukan Proses Input Usul dengan memilih Layanan Pindah Instansi dan kemudian pilih sub menu Input Usul.

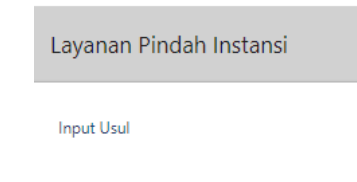

Gambar 2. Tampilan Menu Layanan Pindah Instansi - Input Usul

Pengguna akan diarahkan pada tampilan untuk melakukan input usulan Pindah Instansi, pada menu Input Usul terdapat 5 langkah yang harus dilalui pengguna untuk membuat usulan ASN yang ingin melakukan Pindah Instansi.

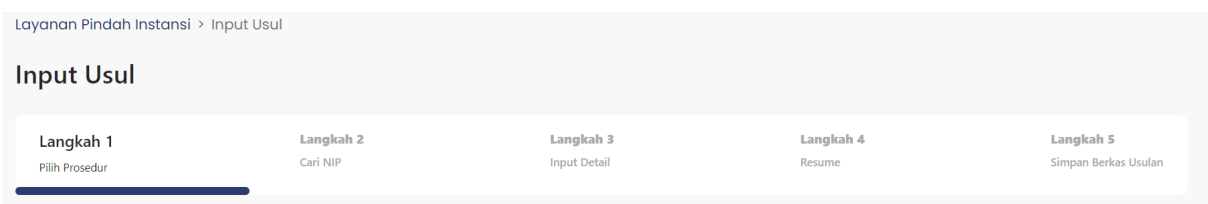

Gambar 3. 5 Langkah Input Usul

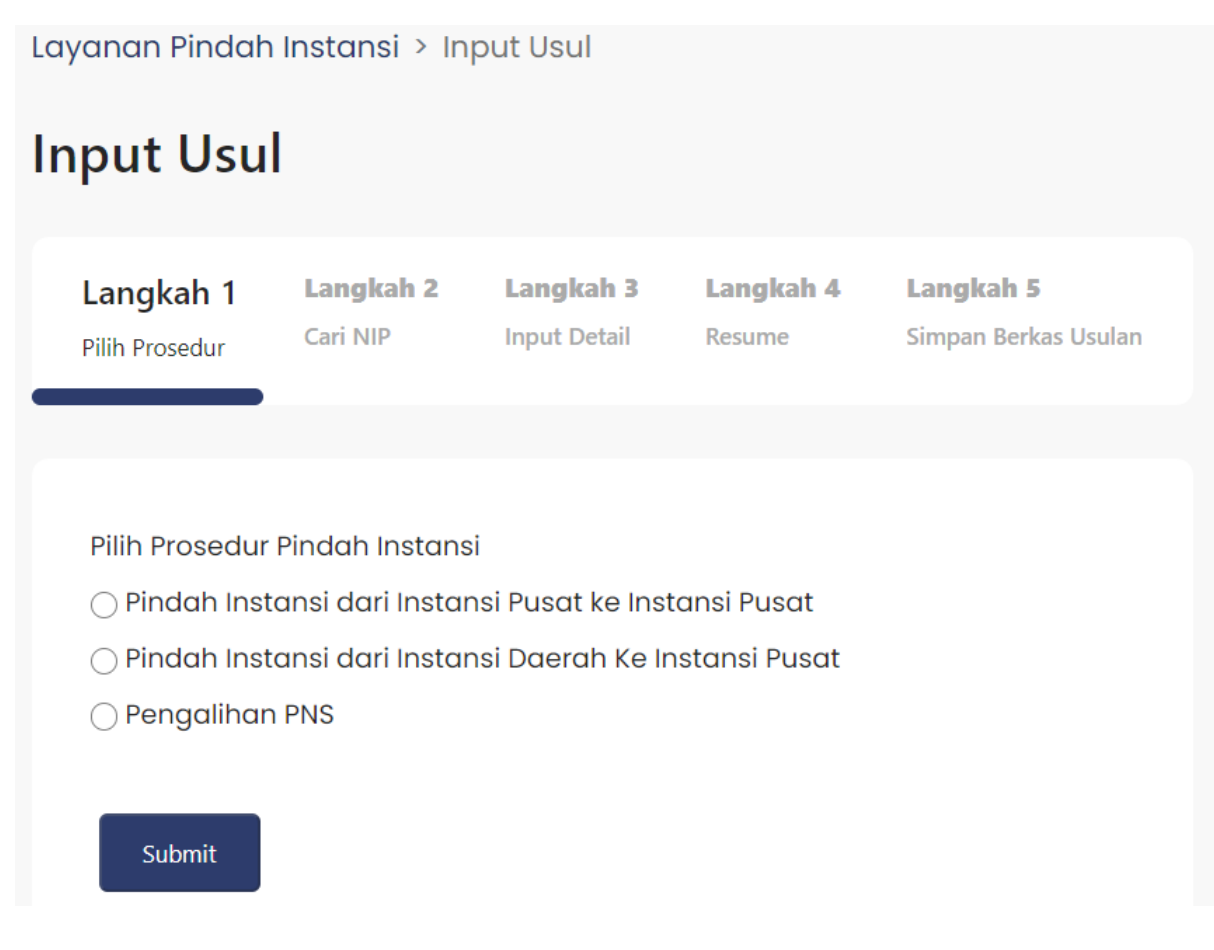

Gambar 4. Langkah 1, Pilih Prosedur Pindah Instansi

Langkah Pertama, pengguna memilih prosedur Pindah Instansi yang akan dilakukan, pilihan

di atas hanya bisa dipilih 1 saja, jika sudah memilih klik button **akan dilangkan pada** Langkah 2.

| Langkah 1<br>Pilih Prosedur                                                                                                    | Langkah 2<br>Cari NIP | Langkah 3<br><b>Input Detail</b>                                             | Langkah 4<br>Resume | Langkah 5<br>Simpan Berkas Usulan |
|----------------------------------------------------------------------------------------------------|-----------------------|------------------------------------------------------------------------------|---------------------|-----------------------------------|
| NIP Baru<br>198505312008121001<br>RESET<br>Cari Pegawai                                                                                                    |                       | NIP Lama<br>18020002123                                                      |                     |                                   |
| <b>Michael Rodrigue</b><br>NIP Baru: 198505312008121001<br>NIP Lama: -                                                                                            |                       | Instansi: Badan Kepegawaian Negara<br>Satuan Kerja: Badan Kepegawaian Negara |                     |                                   |
| TMT PNS: 01-03-2022<br>Masa Kerja: 0 Tahun 3 Bulan 5 Hari<br>Silahkan klik "BERIKUTNYA" jika pegawai yang dipilih sudah benar.<br>SEBELUMNYA<br><b>BERIKUTNYA</b> |                       |                                                                              |                     |                                   |

Gambar 5. Langkah 2, Cari NIP

Langkah Kedua adalah melakukan pencarian NIP ASN yang akan melakukan Pindah Instansi, masukan NIP pada kolom NIP Baru kemudian klik button (Cari Pegawai). Jika telah diklik button maka akan muncul nama pegawai ASN beserta informasi ASN tersebut. Klik Button untuk melanjutkan, saat melakukan klik button "BERIKUTNYA" sistem akan melakukan validasi apakah ASN yang bersangkutan memenuhi syarat Pindah Instansi, seperti ASN harus berkedudukan hukum aktif, tidak berstatus sbg PPPK, memenuhi syarat masa kerja.

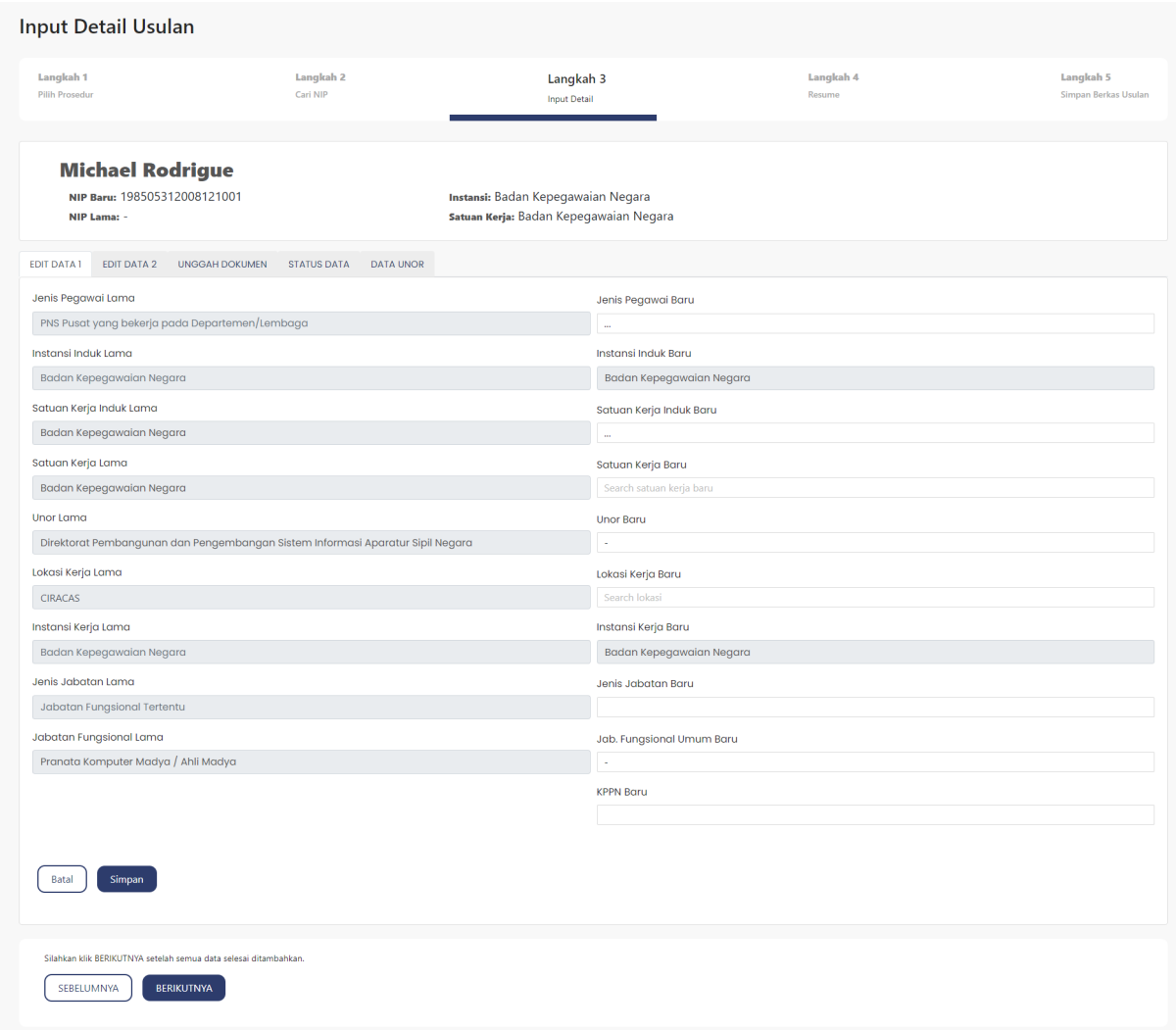

Gambar 6. Langkah 3, Input Detail

Pada Langkah Ketiga, pengguna diminta mengisi beberapa data yang dibutuhkan, terdapat 5 tab yang harus diisi.

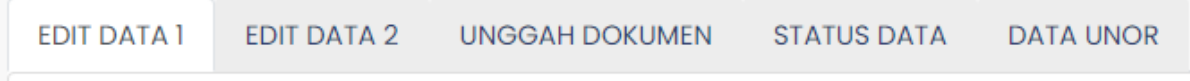

#### Gambar 7. Input Usul, Tab Edit Data 1

Edit Data 1 pengguna diminta untuk mengisi data lama dan baru ASN yang ingin dipindahkan.

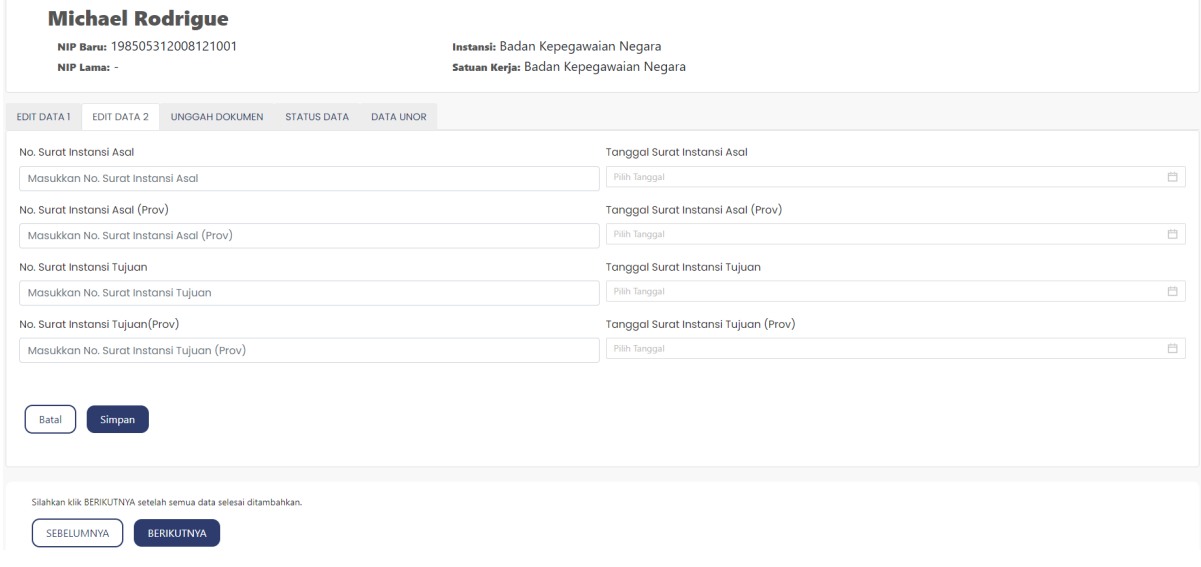

Gambar 8. Input Usul, Tab Edit Data 2

Edit Data 2 pengguna diminta untuk mengisi No Surat dan Tanggal Surat yang telah dikeluarkan oleh Instansi Asal.

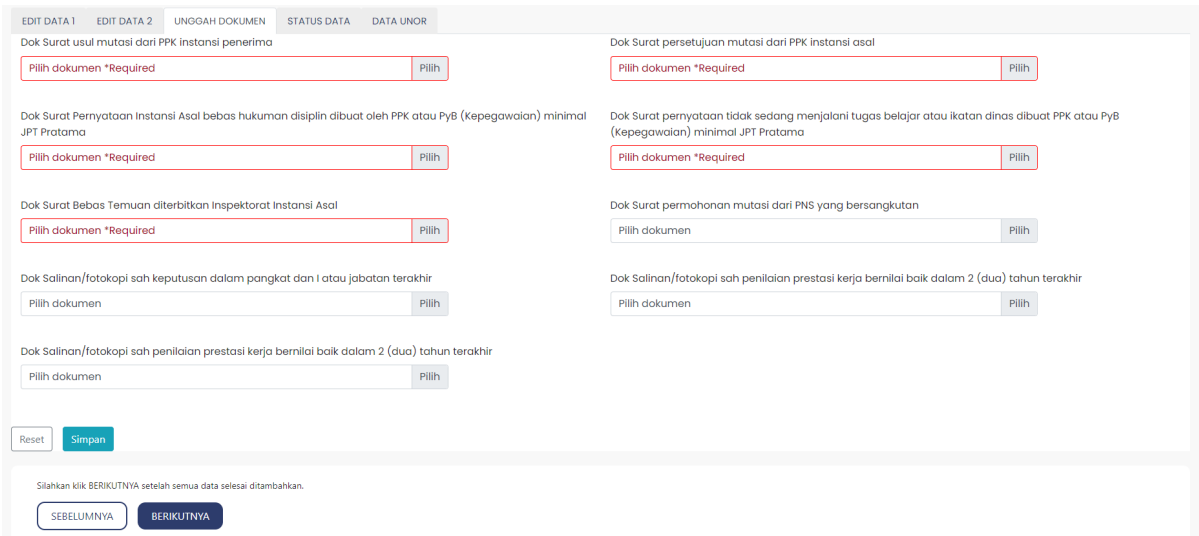

#### Gambar 9. Input Usul, Tab Unggah Dokumen

Unggah Dokumen adalah untuk mengunggah dokumen yang dibutuh untuk proses Pindah Instansi. Pada kolom yang berwarna merah menandakan dokumen tersebut wajib diunggah, untuk kolom yang berwarna hitam menandakan dokumen tersebut sifatnya tidak wajib untuk diunggah.

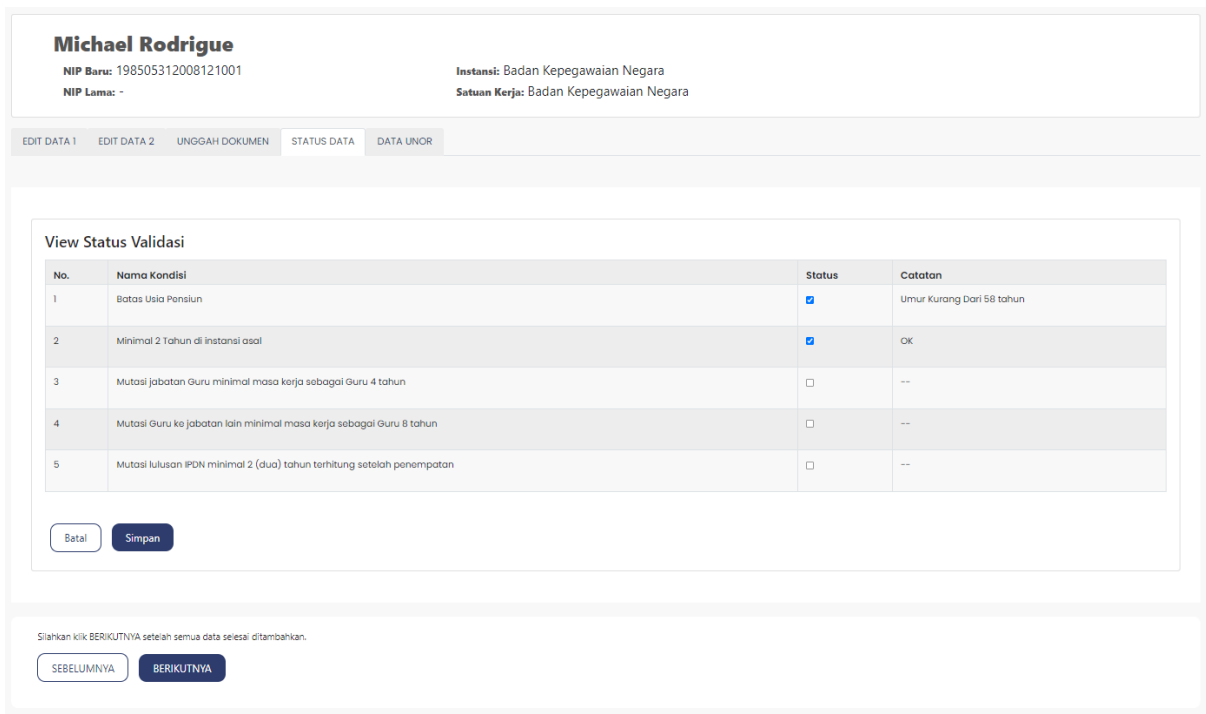

Gambar 10. Input Usul, Tab Status Data

Pada Status Data terdapat status validasi yang bisa diisi oleh pengguna, terdapat 5 status validasi yang dapat dilakukan. Untuk No 1 "Batas Usia Pensiun" dan No 2 "Minimal 2 Tahun di Instansi Asal" ceklist otomatis yang dilakukan oleh sistem, untuk No 3, 4 dan 5 bisa diceklist manual oleh pengguna.

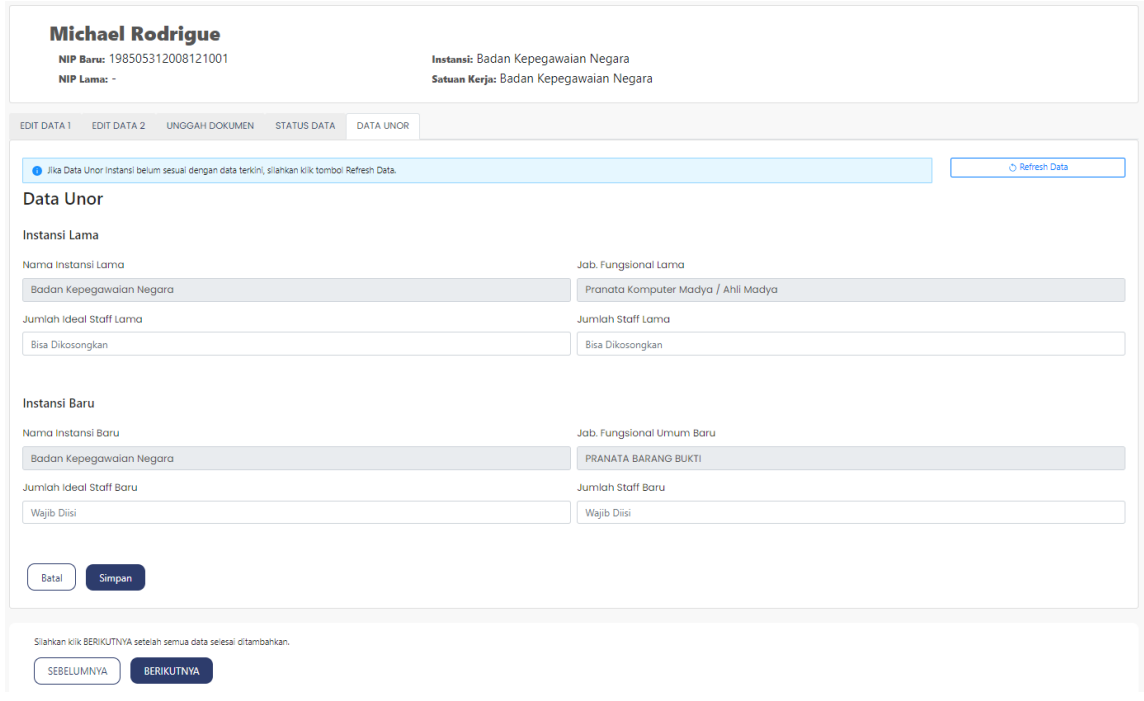

Gambar 10. Input Usul, Tab Data Unor

Pada Tab Data Unor terdapat isian untuk mengisi jumlah ideal staff lama, jumlah staff lama, jumlah ideal staff baru, dan jumlah staff baru. Jika ke 5 tab sudah diisi dan telah melakukan

klik button (Simpan), pengguna bisa melanjutkan proses ke Langkah 4 dengan klik button BERIKUTNYA

Langkah 4

Pada Langkah 4 pengguna akan melakukan review kembali data – data yang telah diinput pada Langkah 3, jika ada data yang kurang pengguna bisa kembali ke Langkah 3 dengan klik button  $\left(\frac{\text{SEBELUMNYA}}{n}\right)$ , jika data – data sudah benar semua pengguna bisa melanjutkan ke Langkah 5 dengan klik button <sup>BERIKUTNYA</sup>.

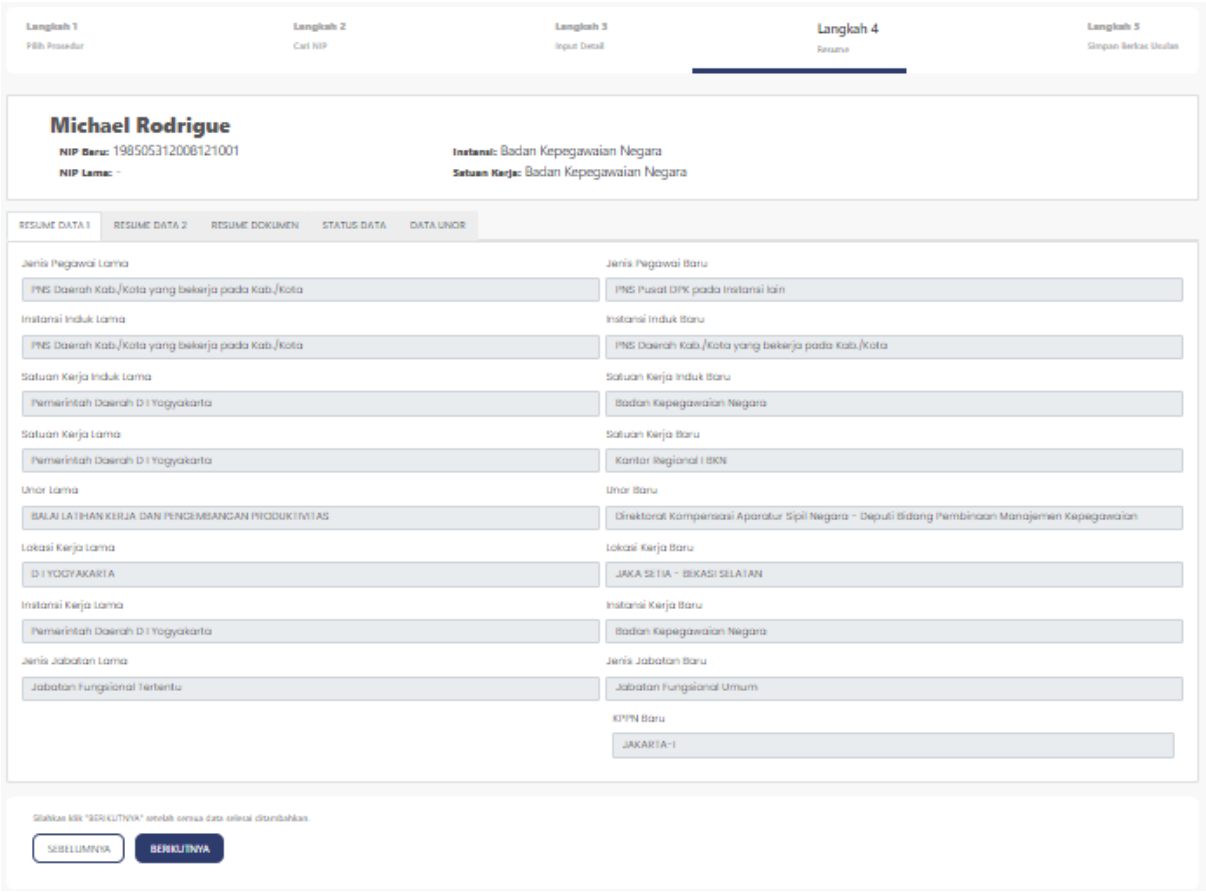

Gambar 11. Langkah 4, Resume

# Langkah 5

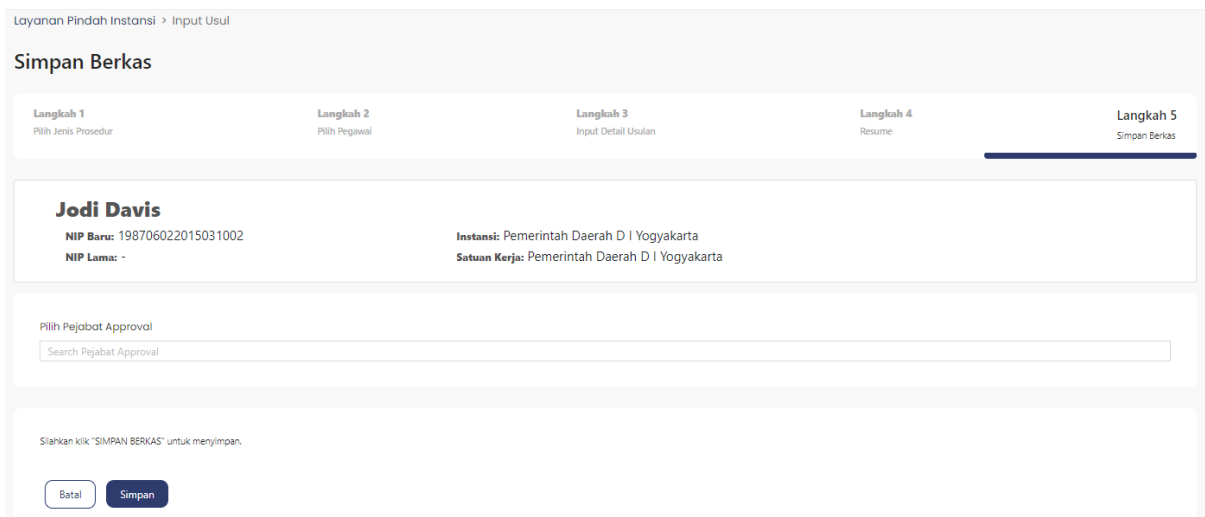

#### Gambar 11. Input Usul, Simpan Berkas

Pengguna memilih Pejabat Approval, nantinya usulan tersebut akan masuk ke dalam Inbox Teken Usul. Klik button **C**<sup>simpan</sup> untuk menyimpan usulan.

#### **PROSES APPROVAL**

Kegiatan Approval bisa dilakukan pada sub menu "Teken Usul.

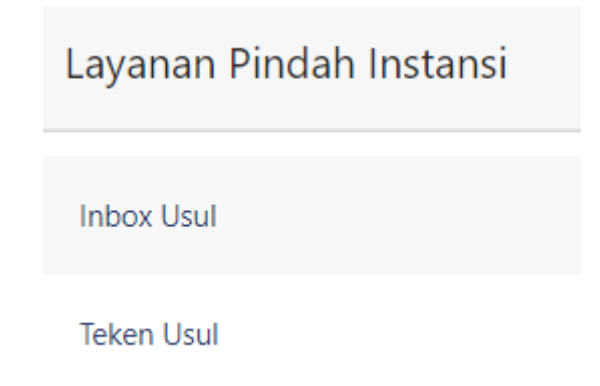

Gambar 12. Menu Layanan Pindah Instansi – Teken Usul

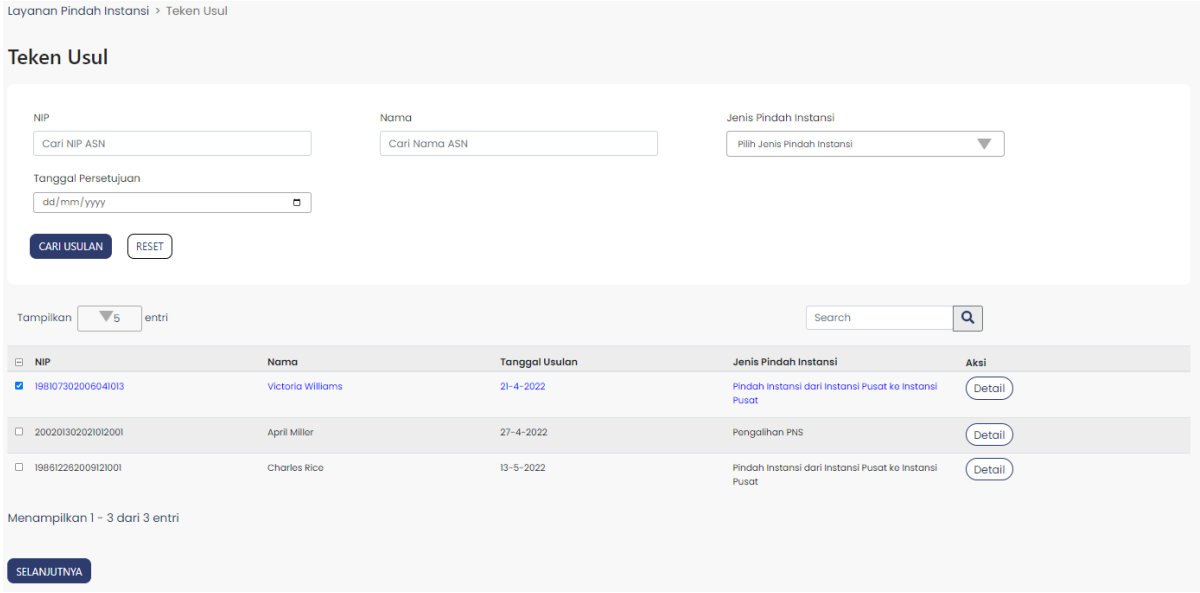

Gambar 13. List ASN Teken Usul

Pada menu Teken Usul terdapat list ASN yang telah mengajukan Pindah Instansi, untuk melakukan approval ceklist kotak yang ingin diapproval, kemudian klik <sup>(SELANJUTNYA</sup>).

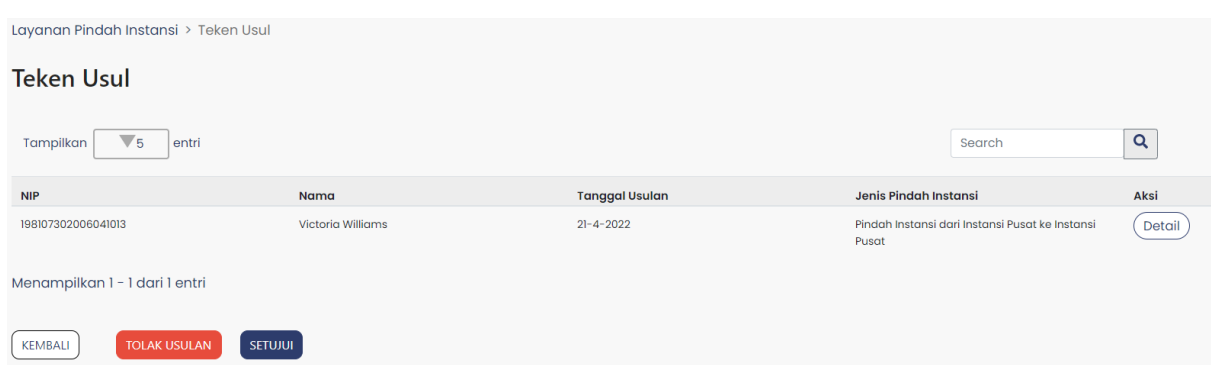

Gambar 14. List ASN Teken Usul, Setujui

Klik button (SETUJUI) dan masukkan Password SIASN yang digunakan saat proses Login.

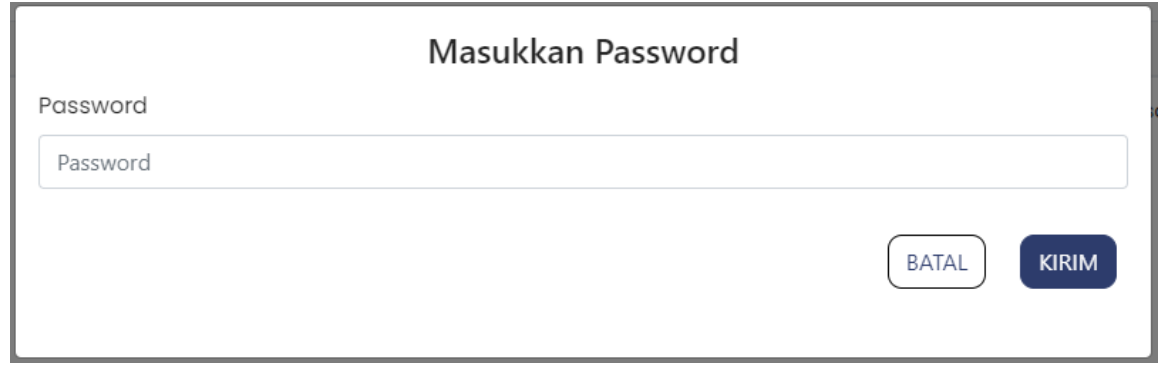

Gambar 15. Teken Usul, Kirim Persetujuan

Kemudian klik **KRRM**, saat klik kirim proses Usulan Pindah Instansi di sisi Instansi sudah selesai, usulan tersebut akan diteruskan ke sisi BKN untuk proses validasi usulan dan proses pembuatan SK atau Pertek yang akan ditandatangani secara Dijital Signature oleh pejabat yang berwenang.